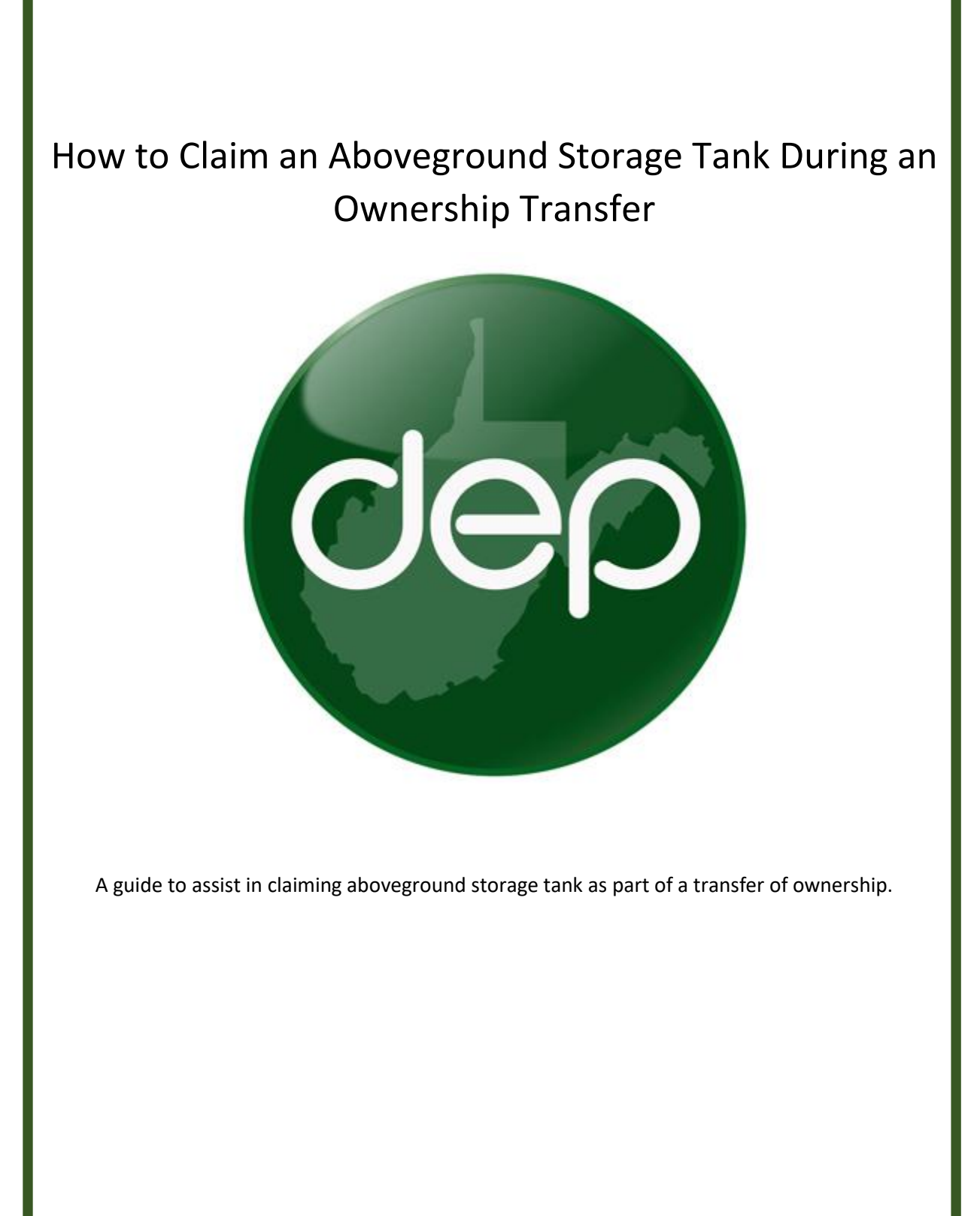

Rev. 1

## **Creating a Registration Modification Applications to Claim ASTs as Part of a Transfer Of Ownership**

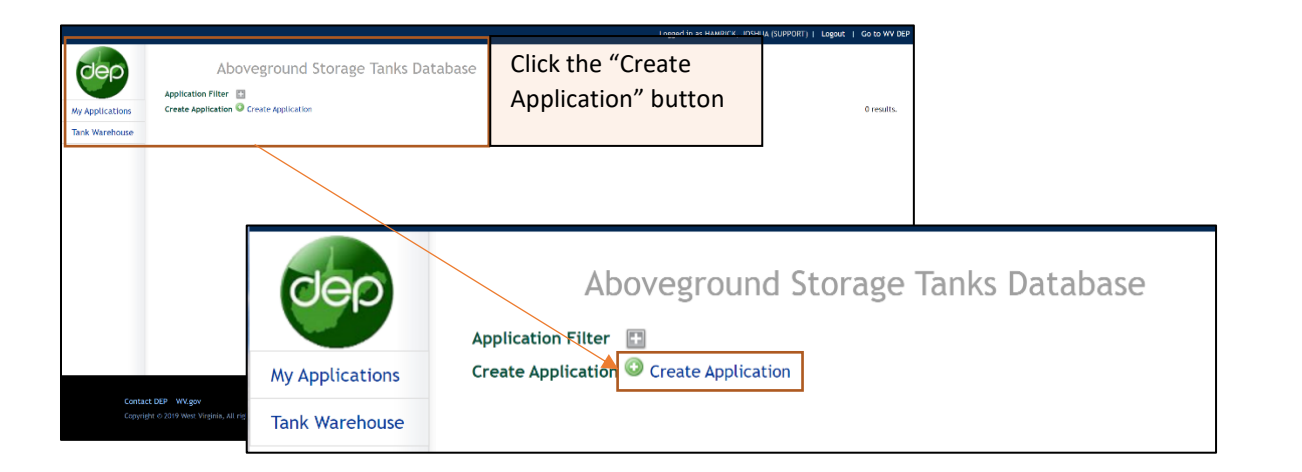

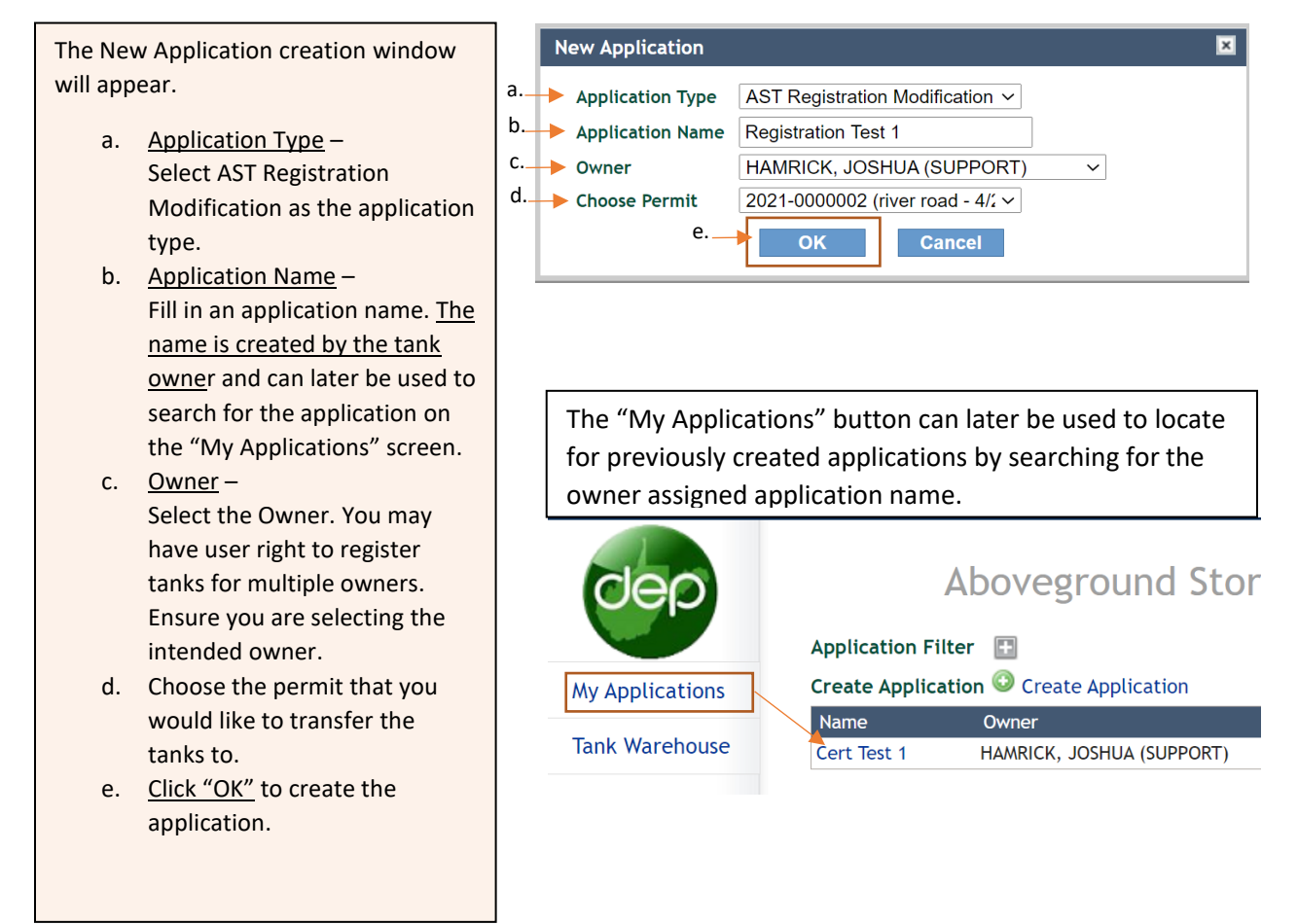

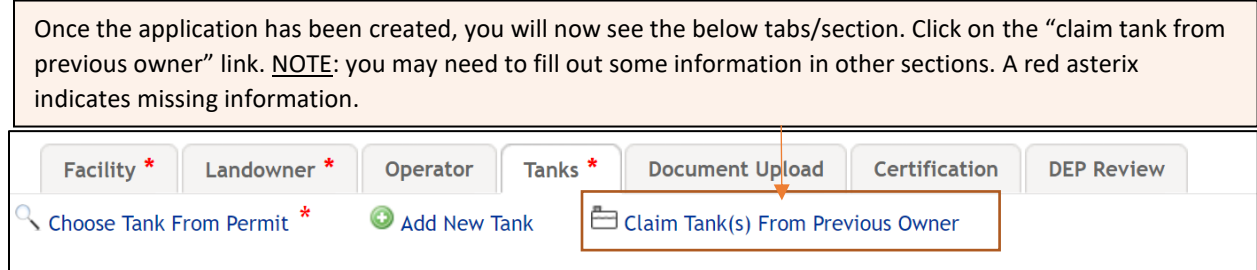

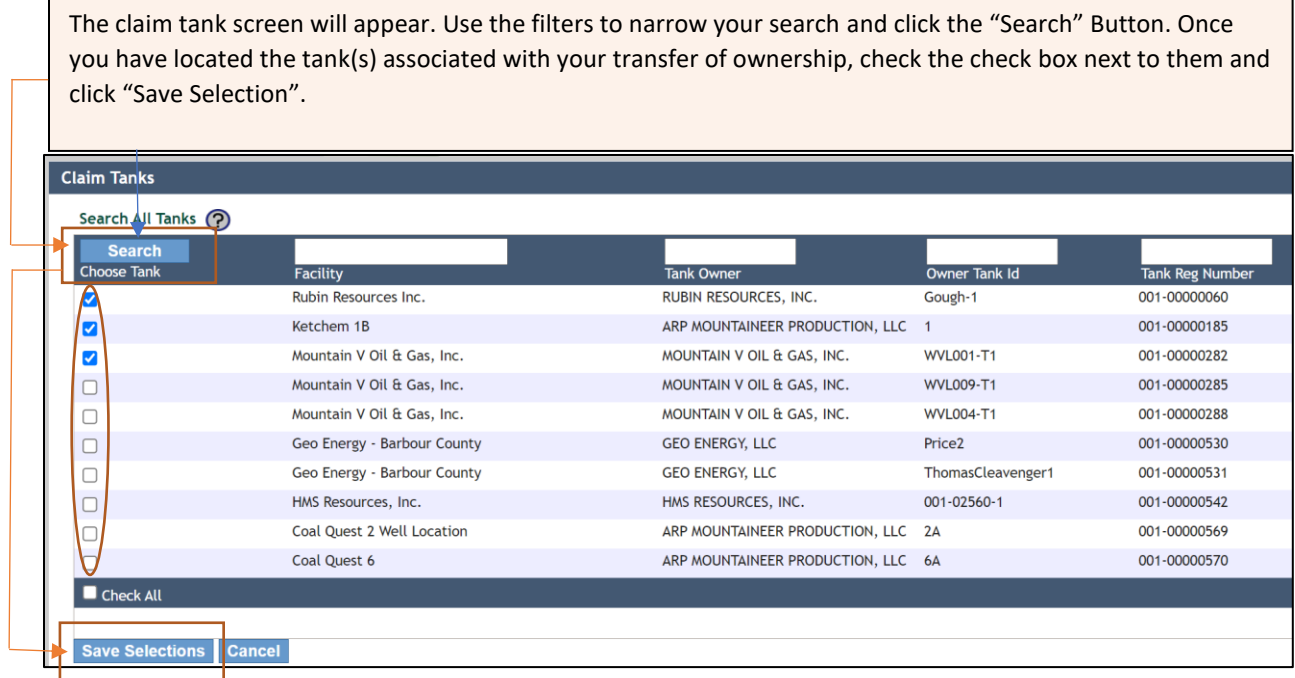

The tank(s) should now appear in the tank list on the modification form. Click on the tank name and fill out any information that is missing. Once the application status is complete, click on the certification tab. Use the modification application guidance for assistance in filling out tank information.

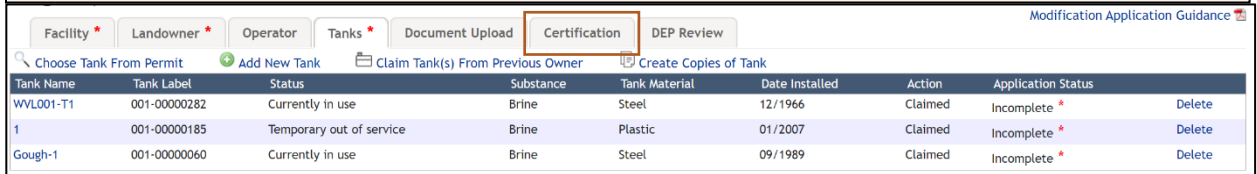

## **Application Certification and Submittal**

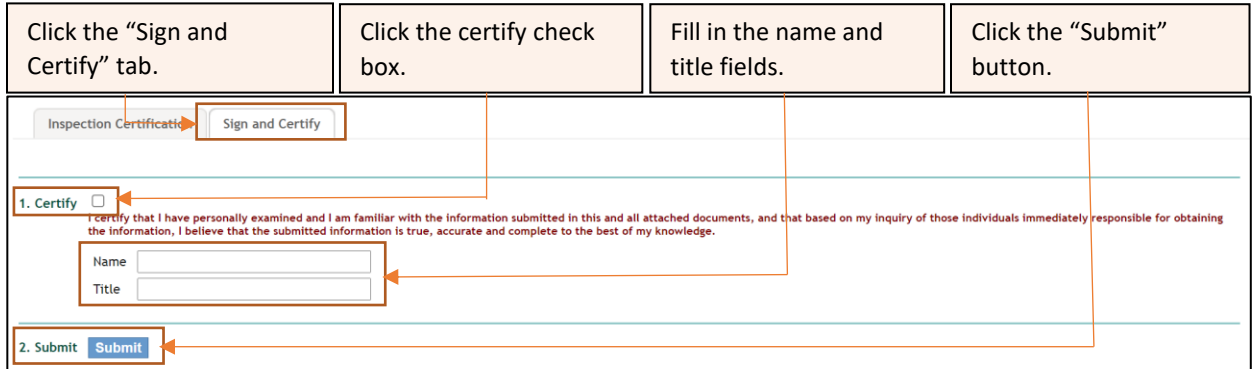

At this point, the application is considered complete. An email notification will be sent to the email address we have on file if the application has been submitted successfully.